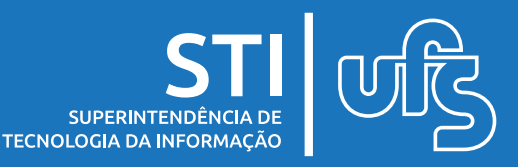

## **Objetivo**

Orientar sobre a publicação de atos (portarias, resoluções, etc) utilizando a plataforma SEI.

## **Tópicos**

- 1. Agendar Publicação
- 2. Retificar, Republicar ou Apostilar
- 3. Consultar Atos Publicados

A Superintendência de Tecnologia da Informação (STI) em parceria com o Escritório de Processos Organizacionais (EPO) já disponibilizou o Diagrama do Processo de Negócio referente ao fluxo detalhado neste manual de sistema. Os arquivos podem ser visualizados por meio do portal de Processos Organizacionais neste link:

<https://processosorganizacionais.ufs.br/>

última atualização em nov/2023

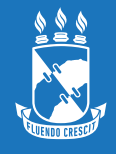

# **1. Agendar publicação**

Para agendar a publicação de um documento no Boletim de Serviço Eletrônico do SEI, o usuário publicador, logado na respectiva Unidade Publicadora deve:

a) selecionar o processo já cadastrado;

b) gerar a versão final do ato a ser publicado a partir da minuta do documento.

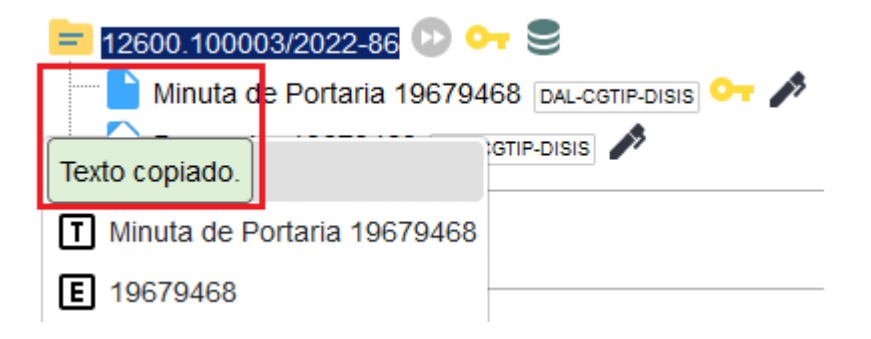

 Ao localizar a minuta do ato que se deseja publicar, copie o **número SEI** para dar andamento aocadastro.

> As unidades não publicadoras poderão gerar apenas as minutas desses atos, e a versão final a ser publicada poderá ser gerada apenas pela Unidade Publicadora, onde será numerado, quando for o caso, e publicado.

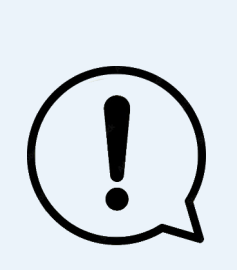

O número SEI aparece entre parênteses ao lado da identificação do documento na árvore do processo. Exemplo: em "Memorando 3 (0001351)", o número SEI é "0001351"

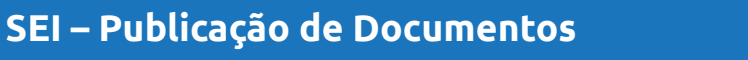

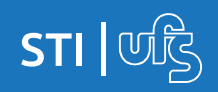

- clicar no ícone **Incluir Documento**;
- selecionar o tipo de documento desejado, equivalente à minuta (exemplo: para "Minuta de Portaria", selecionar "Portaria");
- no campo **Texto Inicial**, selecionar **Documento Modelo** e colar, no campo ao lado, o **número SEI** da minuta;
- preencher os demais campos da tela **Gerar Documento**, e clicar em **Confirmar Dados**;

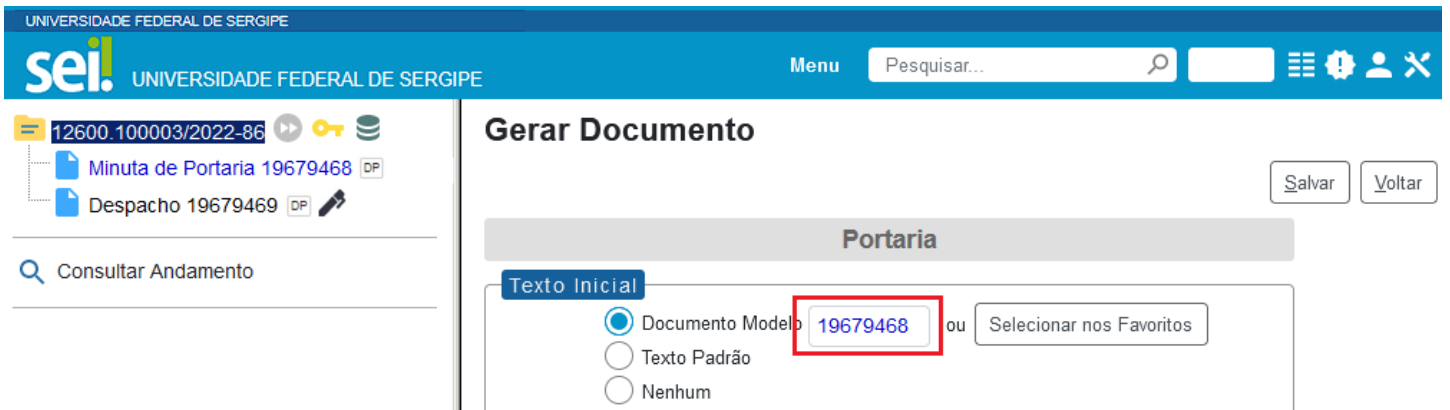

c) realizar os ajustes de texto e formatação do documento conforme padrão estabelecido em normativos vigentes;

d) proceder à revisão gramatical e ortográfica do ato de acordo com a norma padrão da língua portuguesa e uso do padrão culto da linguagem;

e) anonimizar dados pessoais, quando houver;

f) providenciar a **assinatura eletrônica da autoridade** competente no ato a ser publicado;

g) proceder ao agendamento:

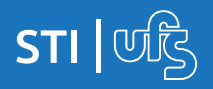

● Na tela do documento, clicar no ícone **Agendar Publicação**;

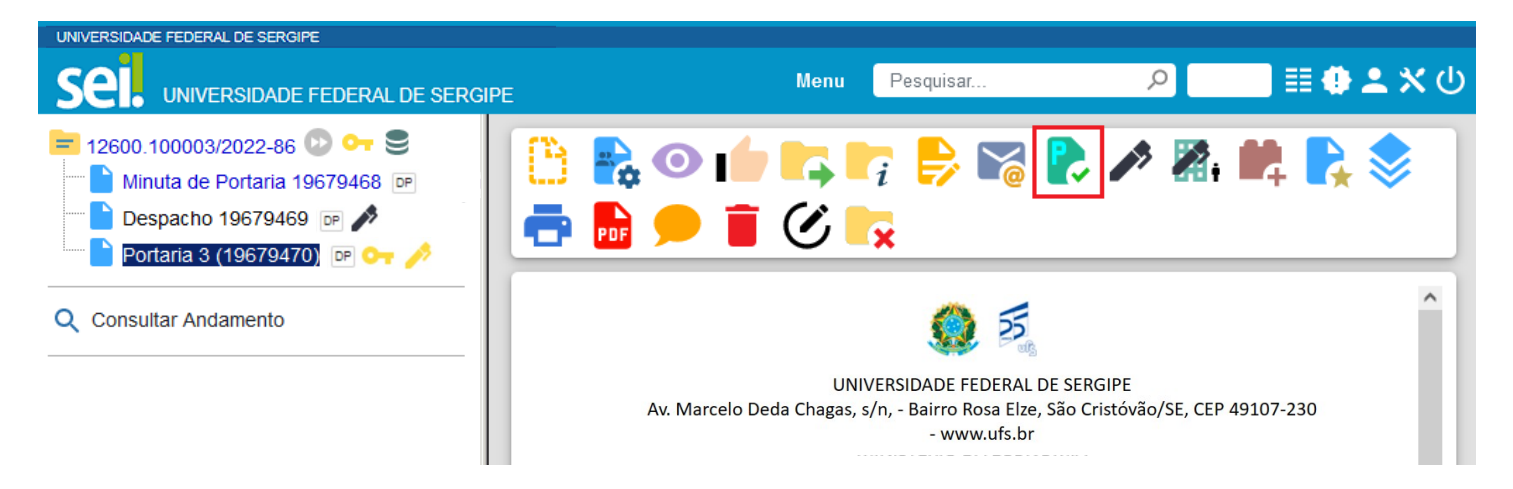

● preencher os campos da tela **Agendar Publicação**:

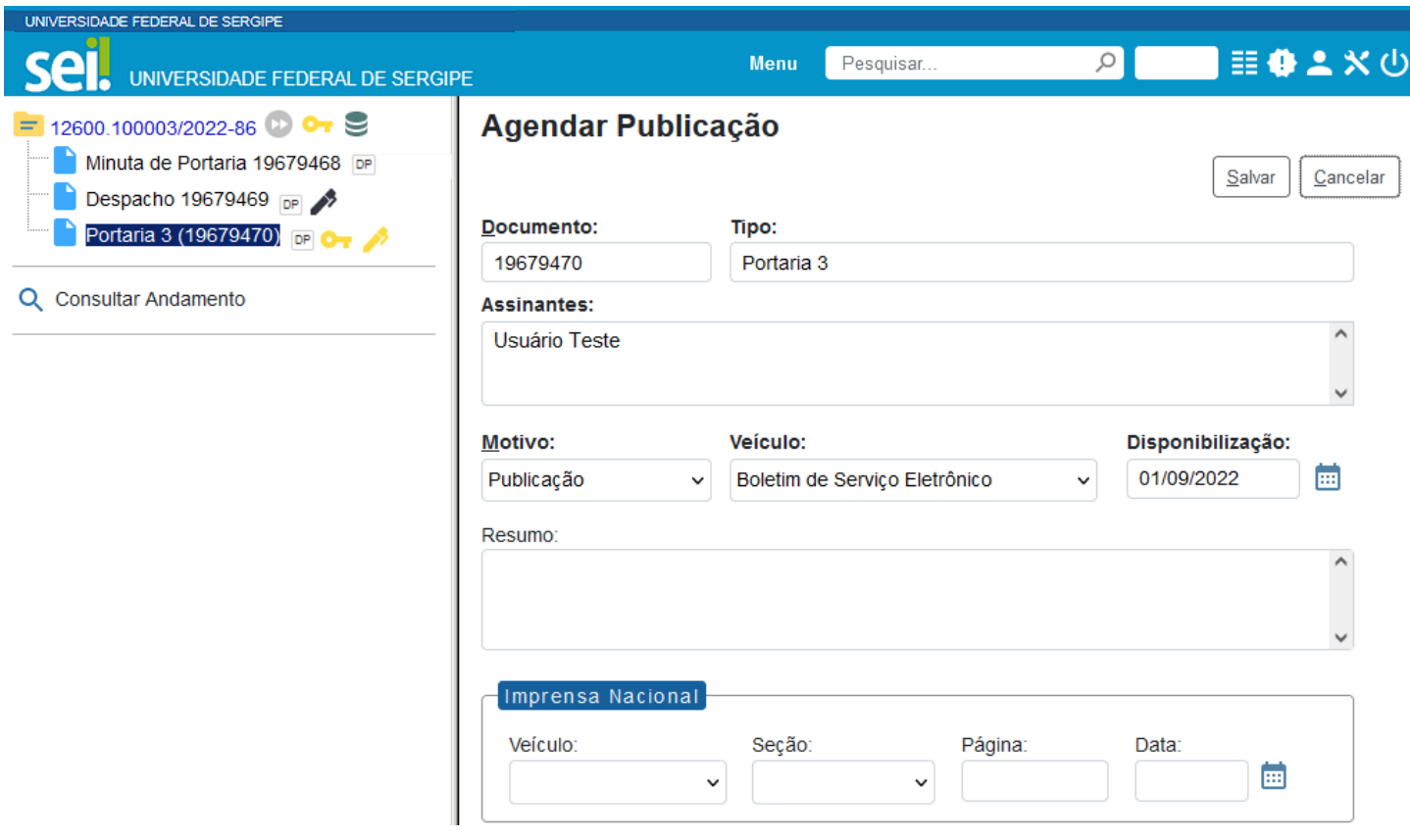

● Clicar em **salvar**.

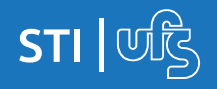

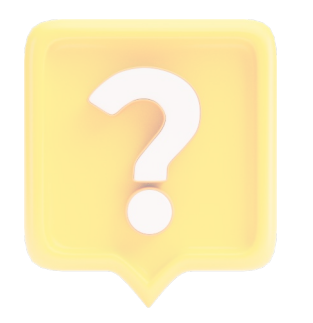

- **Documento**: é preenchido automaticamente pelo sistema com o número SEI do documento;
- **Tipo**: é preenchido automaticamente com o tipo do documento;
- **Assinantes**: é preenchido automaticamente com o nome dos usuários que assinaram o documento;
- **Motivo**: é preenchido automaticamente com a opção "Publicação";
- **Veículo**: é preenchido automaticamente com a opção "Boletim de Serviço Eletrônico";
- **Disponibilização**: é preenchido automaticamente com a data atual, para publicação imediata. Para agendamento, basta informar data futura;
- **Resumo**: o preenchimento deste campo é obrigatório, e o texto deve conter os elementos para identificação do ato, como uma ementa, descrevendo a finalidade do documento;
- **Imprensa Nacional**: a título de informação, preencher os campos apenas se o ato, eventualmente, já tenha sido publicado no Diário Oficial;

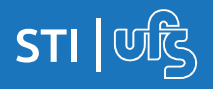

Quando se tratar de publicação imediata, na árvore do processo, ao lado da identificação do documento será exibido o ícone , e no canto superior direito do documento, a tarja de publicação, conforme imagem abaixo.

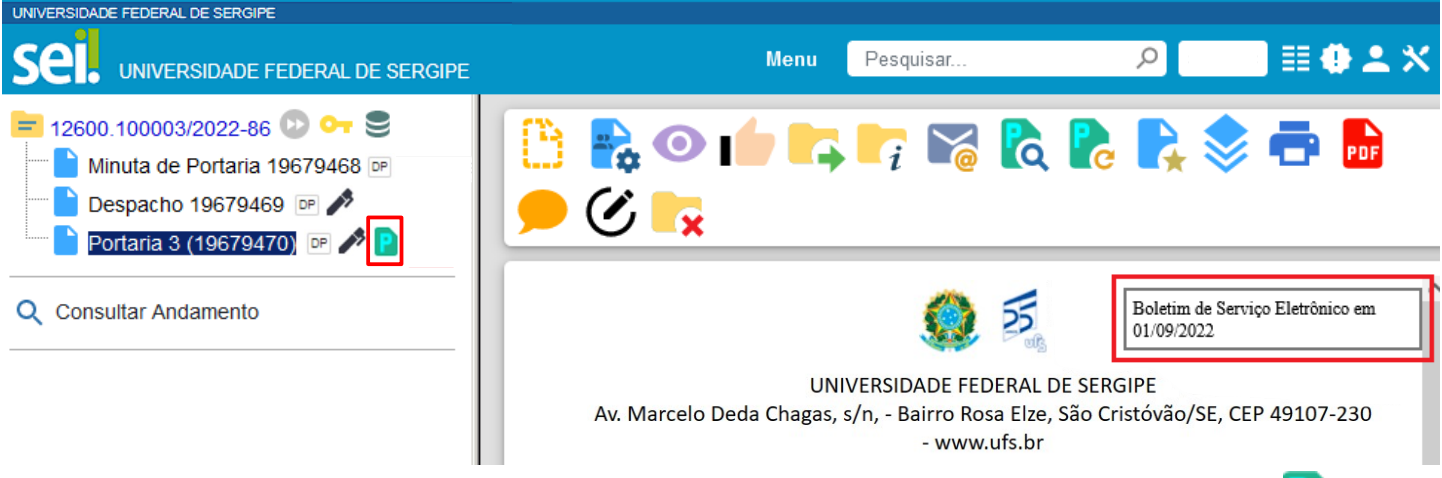

No ícone Visualizar Publicações/Agendamentos apresentado na tela do documento, é possível visualizar os dados referente à publicação.

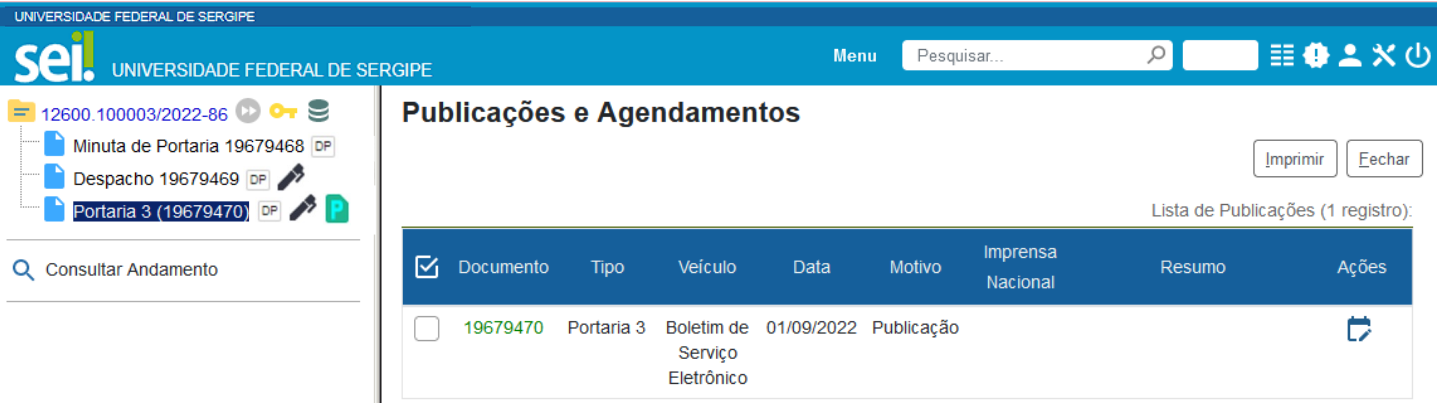

Quando se tratar de agendamento de publicação, o ícone **D** ao lado da identificação do documento e a tarja de publicação só serão exibidos quando o documento for publicado, na data agendada. O agendamento pode ser consultado, alterado ou cancelado por meio do ícone Visualizar Publicações/Agendamentos, na tela do documento, conforme imagem a seguir.

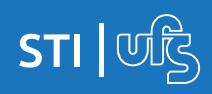

#### **1. Agendar publicação**

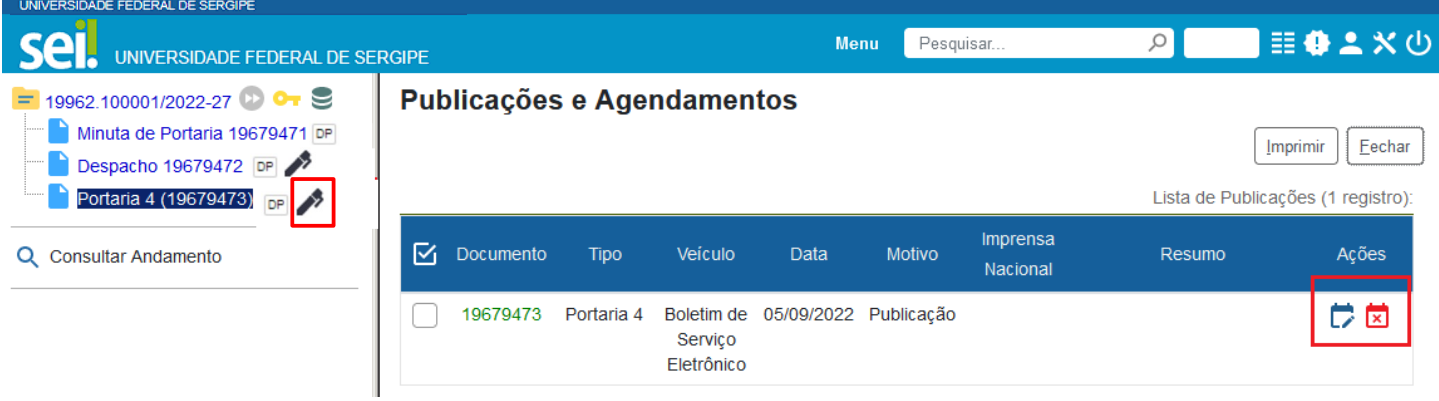

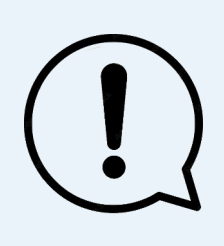

**Atenção!** Não é possível excluir ou cancelar a publicação já realizada, apenas os agendamentos realizados, enquanto ainda não tiverem sido publicados. Verifique na imagem abaixo que, após publicado o ato, o ícone da caneta passa para a cor preta, e não há opção de exclusão ou cancelamento de documento, pois já foi dada publicidade ao ato.

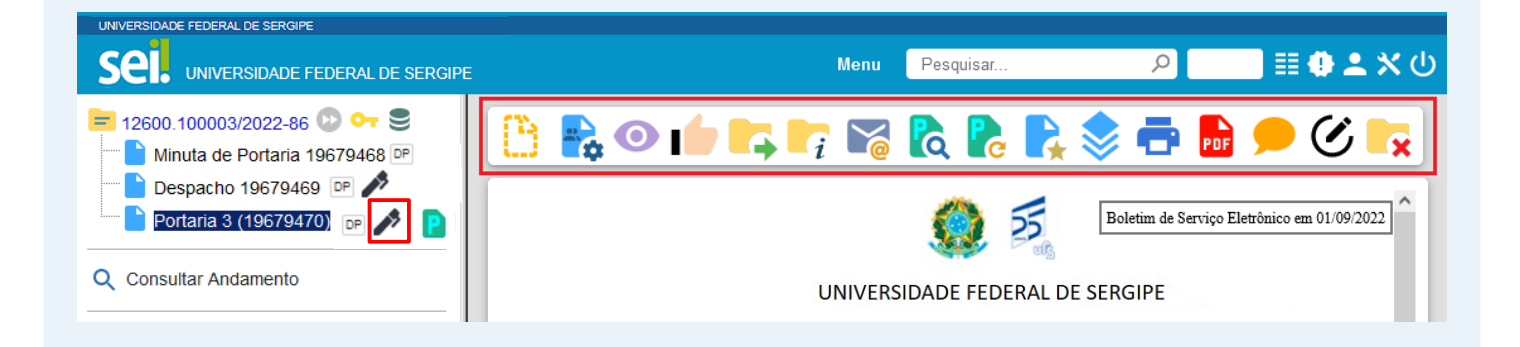

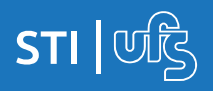

## **2. Retificar, Republicar ou Apostilar**

A retificação é permitida quando houver inconsistências de menor importância e complexidade e desde que não comprometa o texto original do ato publicado. Já a republicação, quando a incorreção comprometer sua essência ou, por sua importância ou complexidade, deva ser reinserido na íntegra. O apostilamento é o registro de modificações contratuais que não alteram a essência da avença ou que não modifiquem as bases contratuais.

Para retificar, republicar ou apostilar um ato no Boletim de Serviço Eletrônico do SEI, o usuário publicador, logado na respectiva Unidade Publicadora deve:

a) selecionar o processo desejado;

b) localizar e acessar o documento da publicação original;

c) na tela do documento, clicar no ícone Gerar Publicação Relacionada;

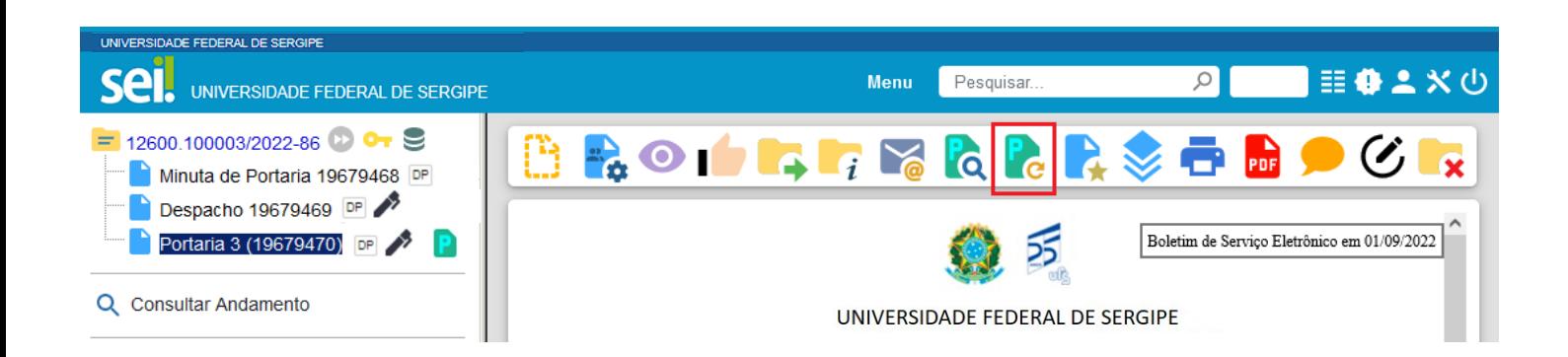

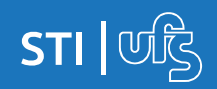

d) preencher os campos da tela Gerar Publicação Relacionada:

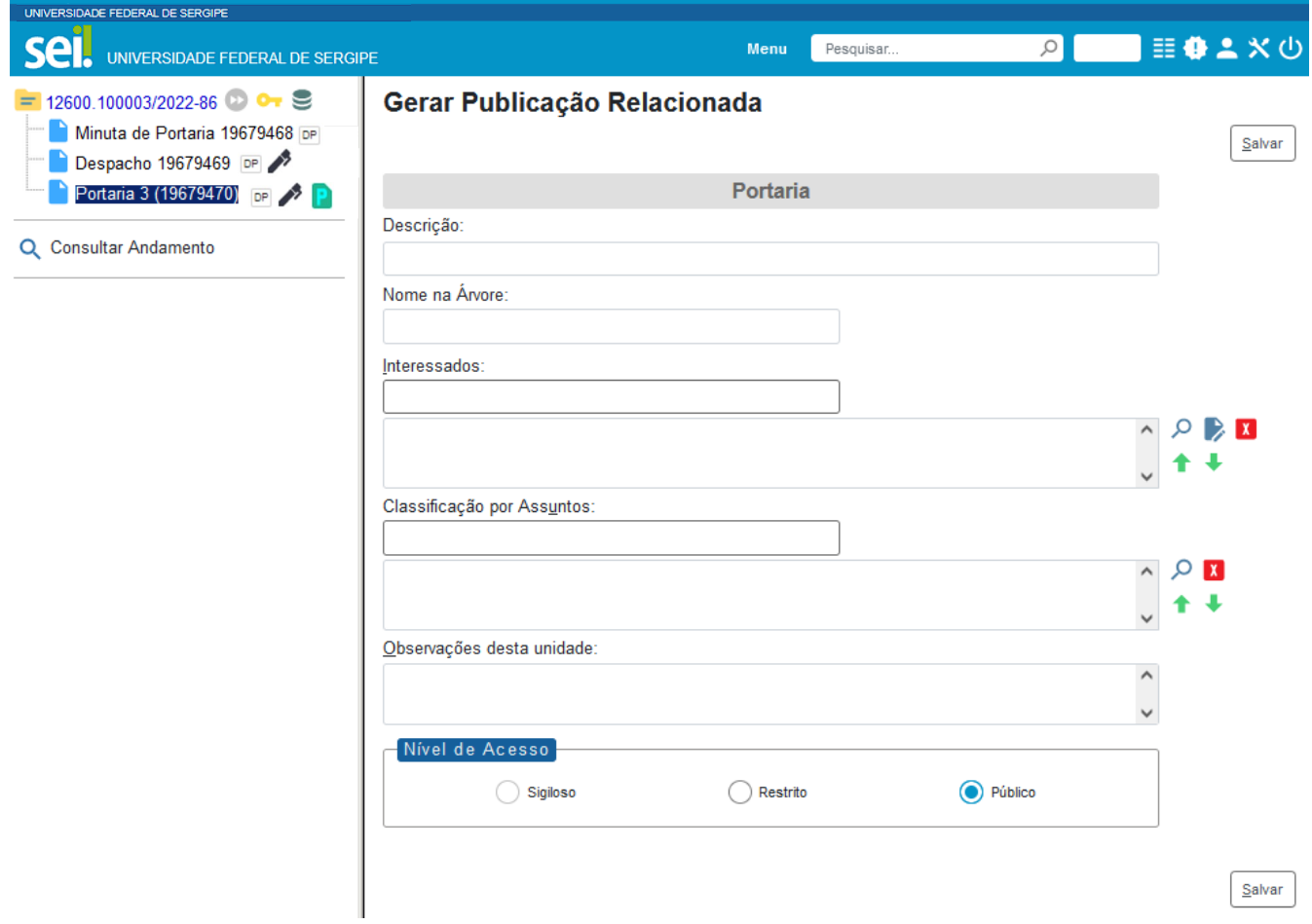

**• Descrição:** complementar com informações sobre o documento;

**• Nome na Árvore:** campo de preenchimento opcional para complementar a identificação do tipo de documento na árvore do processo (Novidade SEI 4.0). Sugerimos complementar com "Retificação" ou "Republicação", conforme o caso;

**• Interessados:** informar a(s) pessoa(s) física(s) ou jurídica(s) que tenha(m) interesse sobre o documento;

**• Classificação por Assuntos:** campo de preenchimento opcional, já que o sistema considera o assunto vinculado ao tipo de processo;

**• Observações desta Unidade:** campo de livre preenchimento para inserção de informações adicionais que facilitem a identificação de um documento e a sua recuperação pela unidade produtora;

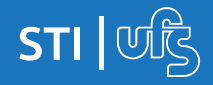

h) selecionar o Nível de Acesso ao documento:

• **Público:** documentos assinados disponíveis para visualização de qualquer usuário interno do sistema;

- **Restrito:** documentos disponíveis para visualização de usuários das unidades pelas quais o processo tramitar;
- **Sigiloso:** documentos disponíveis apenas para usuários previamente credenciados (exclusivo para processos que permitam a categorização desse nível de acesso);

**Atenção!** ao publicar o documento, o nível de acesso será automaticamente alterado para Público.

i) clicar no botão Salvar. O sistema irá clonar o documento original, utilizando o mesmo tipo, numeração e conteúdo para que este possa ser alterado para republicação ou retificação, conforme o caso;

j) na árvore do processo, clicar no documento clonado; k) editar o documento com os padrões de retificação ou republicação, conforme o caso;

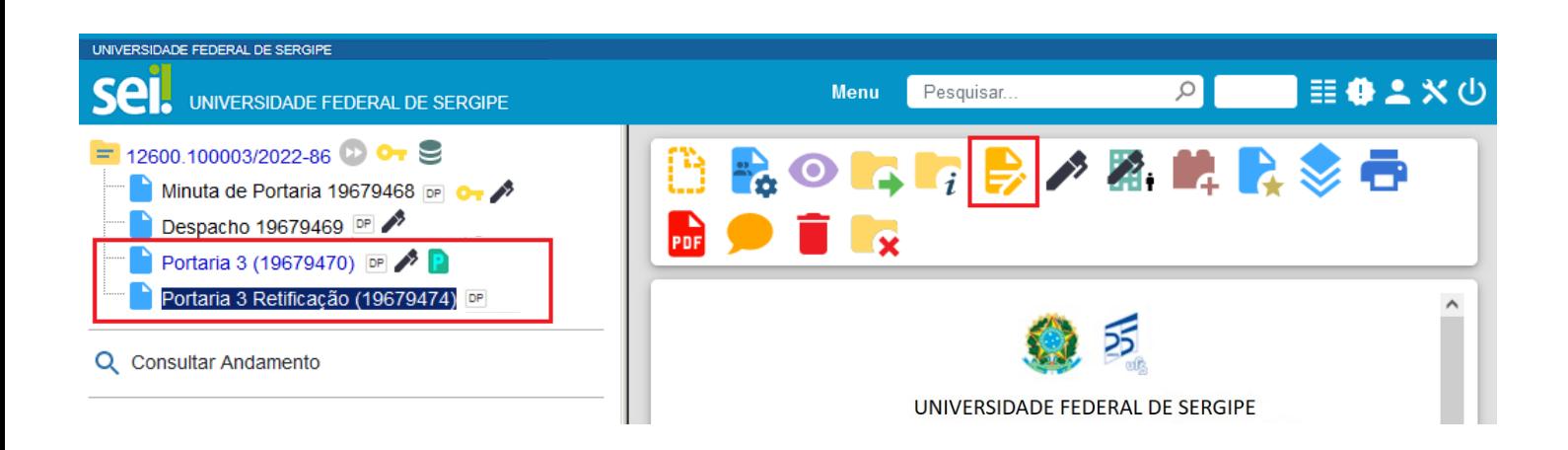

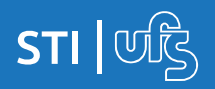

h) providenciar a assinatura eletrônica da autoridade competente no ato a ser publicado;

i) proceder à publicação imediata ou agendamento:

• na tela do documento, clicar no ícone Agendar Publicação;

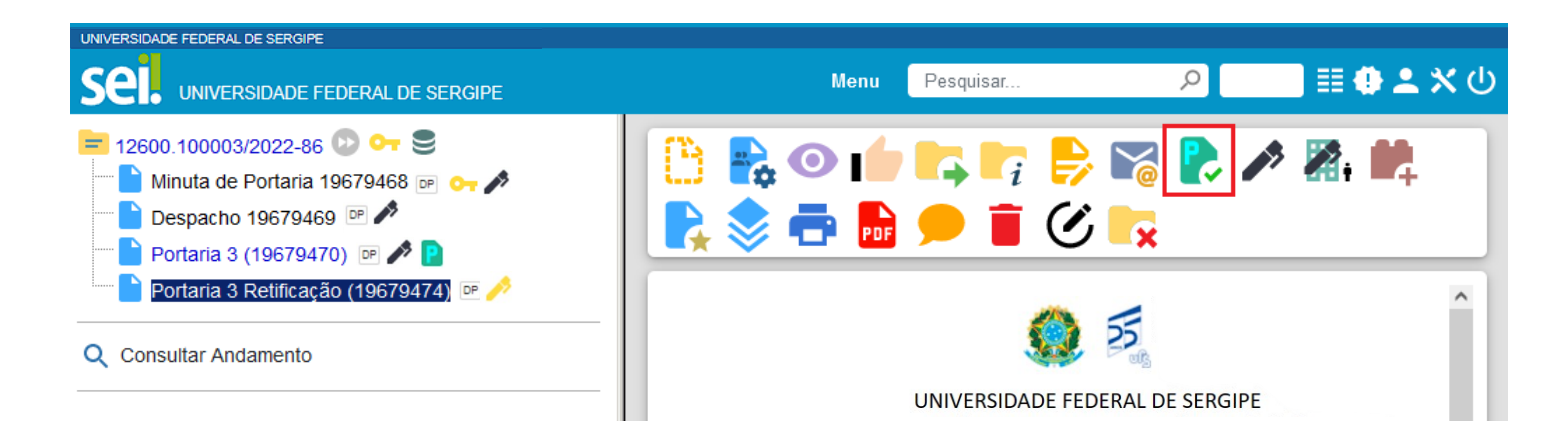

- preencher os campos da tela Agendar Publicação:
	- ✔ Documento: é preenchido automaticamente pelo sistema com o número SEI do documento;
	- ✔ Tipo: é preenchido automaticamente com o tipo do documento;
	- ✔ Assinantes: é preenchido automaticamente com o nome dos usuários que assinaram o documento;
	- ✔ Motivo: selecionar Retificação, Republicação ou Apostilamento, conforme o caso;

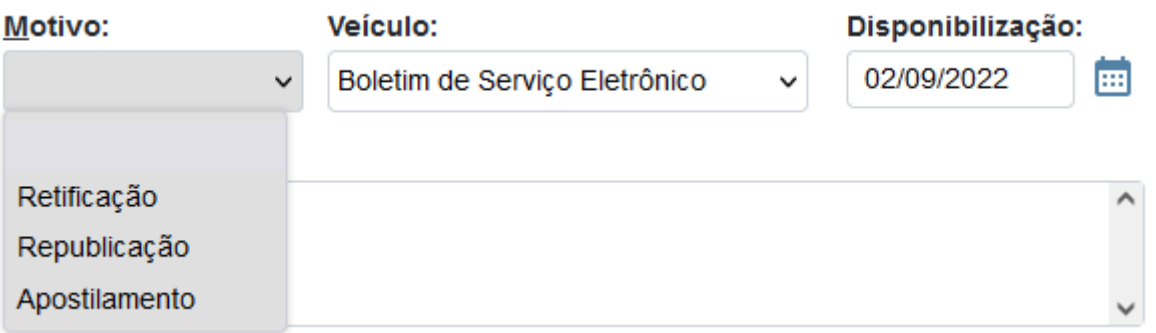

✔ Veículo: é preenchido automaticamente com a opção "Boletim de Serviço Eletrônico";

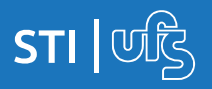

- ✔ Disponibilização: é preenchido automaticamente com a data atual, para publicação imediata. Para agendamento, basta informar data futura;
- ✔ Resumo: o preenchimento deste campo é obrigatório, e o texto deve conter os elementos para identificação do ato, como uma ementa, descrevendo a finalidade do documento;
- ✔ Imprensa Nacional: a título de informação, preencher os campos apenas se o ato, eventualmente, já tenha sido publicado no Diário Oficial;

• clicar em Salvar.

Quando se tratar de publicação imediata, na árvore do processo, ao lado da identificação do documento será exibido o ícone **P**, e no canto superior direito do documento, a tarja de publicação.

No ícone Visualizar Publicações/Agendamentos, apresentado na tela do documento, é possível visualizar os dados referente à publicação.

Quando se tratar de agendamento de publicação, o ícone **D** ao lado da identificação do documento e a tarja de publicação só serão exibidos quando o documento for publicado, na data agendada. O agendamento pode ser consultado, alterado ou cancelado por meio do ícone Visualizar Publicações/ Agendamentos, na tela do documento.

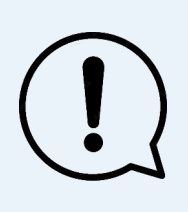

**Atenção!** Não é possível excluir ou cancelar a publicação já realizada, apenas os agendamentos realizados, enquanto ainda não tiverem sido publicados. Após publicado o ato, o ícone da caneta passa para a cor preta, e não há opção de exclusão ou cancelamento de documento, pois já foi dada publicidade ao ato.

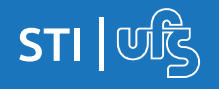

# **3. Consultar atos publicados**

Para consultar os atos publicados, o usuário (interno ou externo) deve:

a) acessar o endereço eletrônico www.ufs.br e clicar no menu Publicações;

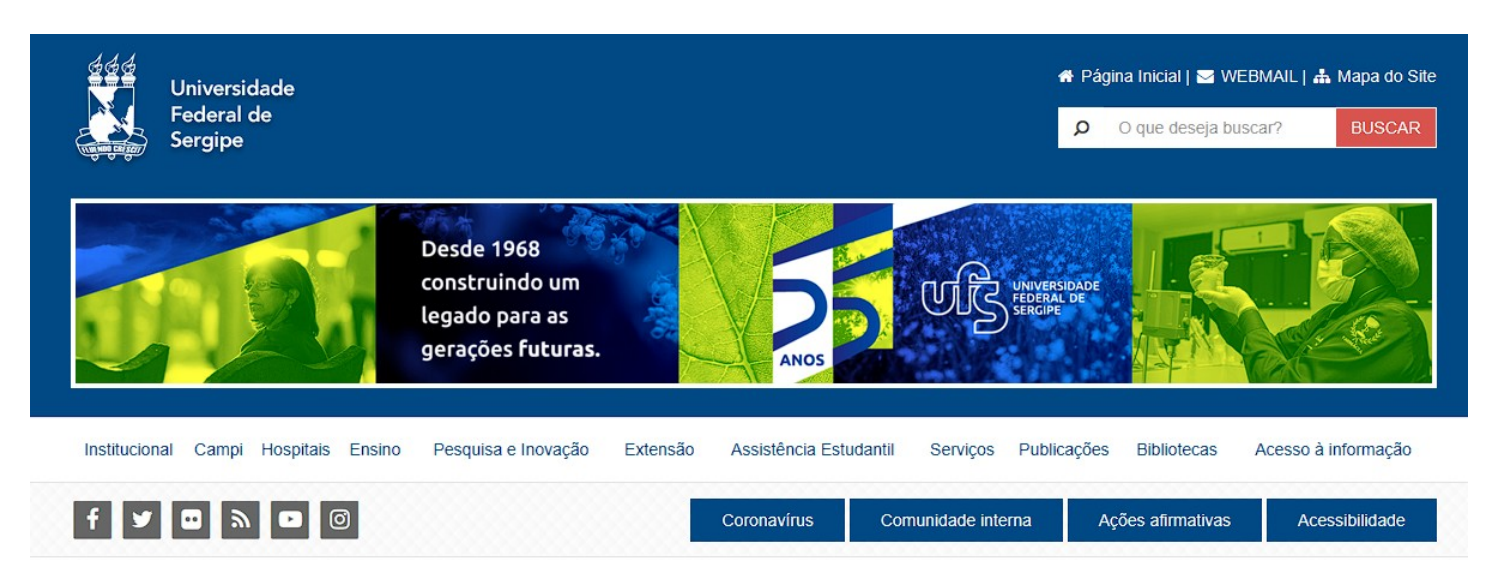

b) No menu da esquerda, selecionar **Portaria e Resoluções**, depois selecionar a opção **Atuais**;

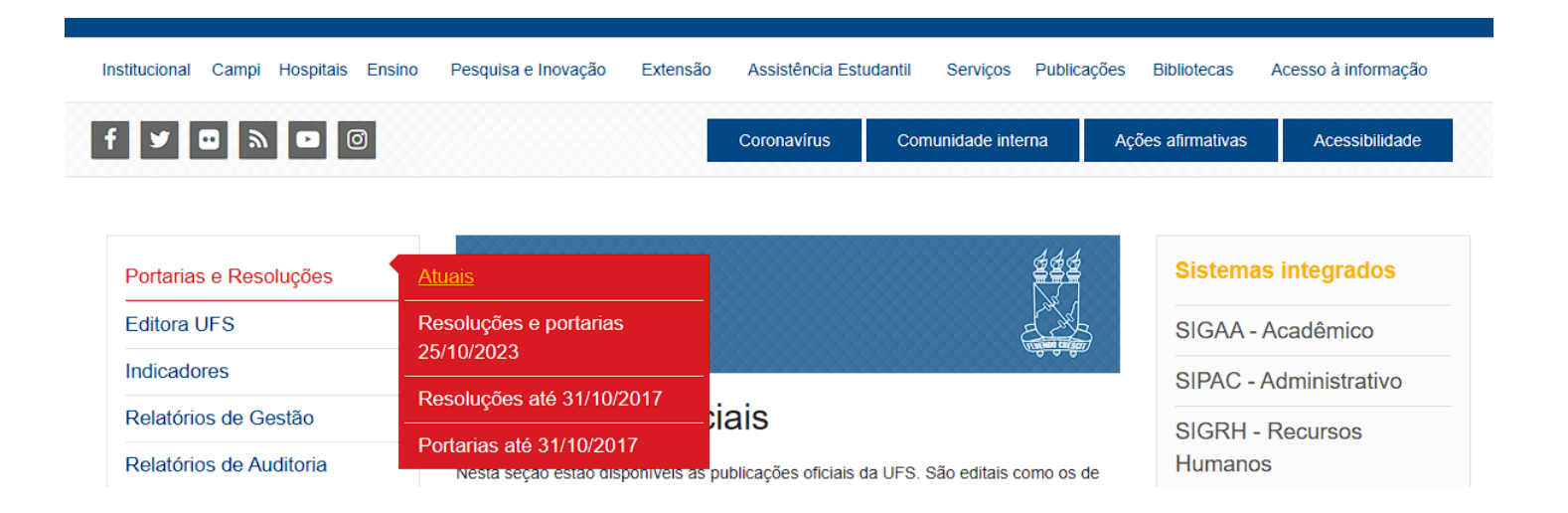

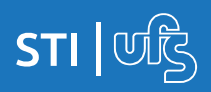

c) preencher os campos de acordo com a busca pretendida;

d) clicar em Pesquisar.

O resultado da busca será exibido na parte inferior, de acordo com as informações preenchidas.

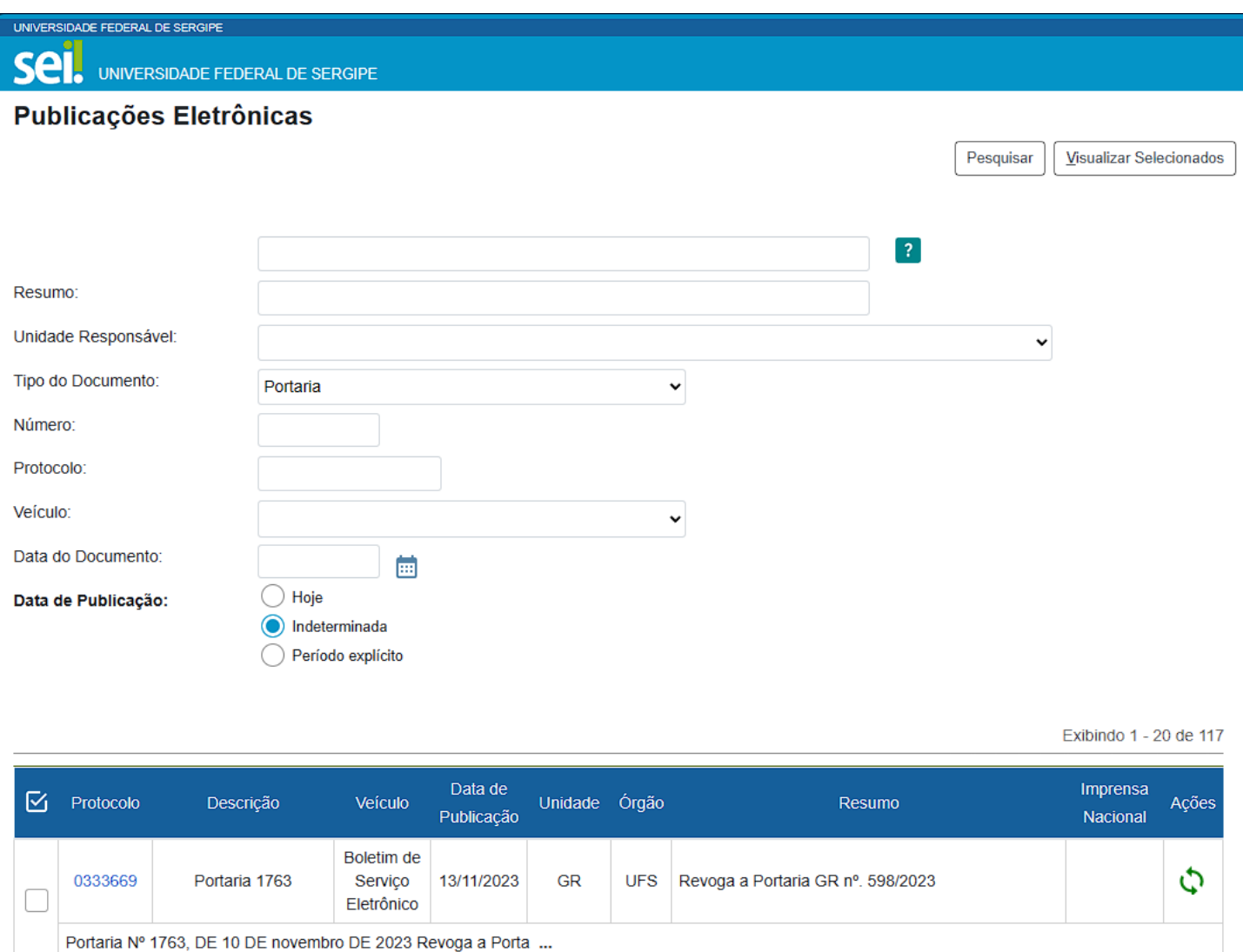

Para visualizar o conteúdo do ato publicado, basta clicar no número destacado em azul, na coluna Protocolo.

Ao clicar no ícone , na coluna Ações, é possível consultar as publicações relacionadas (original, retificação ou republicação).

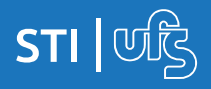